- 1. Go to www.**scholar**.**google**.com/citations
- 2. Sign in with your Institute Google Account (Use the full login name: xyz@iitbbs.ac.in)
- 3. You will reach the following page

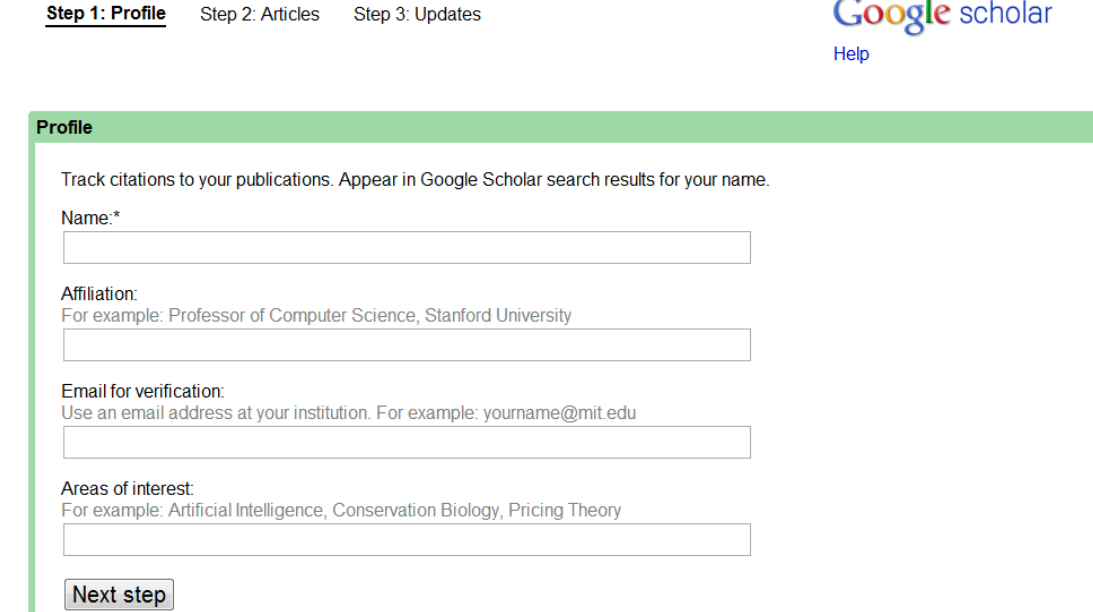

- 4. Fill in your Name, Affiliation, Email (@iitbbs.ac.in) and Areas of Interest. Please give your affiliation as Indian Institute of Technology Bhubaneswar (IIT Bhubaneswar)
- 5. Go to next step. It will automatically show your research articles. The missing articles may be added at a later stage.
- 6. Go to next step. Select automatic profile update (Recommended) and click 'Go to my profile'

Step 1: Profile Step 2: Articles **Step 3: Updates** 

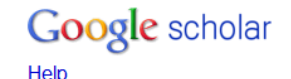

## **Profile updates**

- We'll use a statistical authorship model to identify new articles that you write. We may also update bibliographic information for articles in your profile or identify duplicate article entries, which could be merged or deleted. How would you like to handle these changes?
	- Automatically update the list of articles in my profile. (recommended)
	- **O Don't automatically update my profile. Send me email to review and confirm updates.**
- You can also add and remove individual articles, update their bibliographic data, and merge duplicate records. Rest assured, our automatic updates will preserve your edits and will not override them.
- We'll collect and display citations to your articles from all of Google Scholar. The citations will update automatically to reflect changes in your profile and in Google Scholar.

Go to my profile

- 7. In your profile, you will see the following message 'Your profile is private and won't appear in search results. (Make my profile public - Preview public version)'
- 8. Click on 'Make my profile public' after verifying your email.
- 9. Click the "Link" link next to "My profile is public". That will show the Public URL for your profile which you can add to your iitbbs webpage (Please send the link to pic.web@iitbbs.ac.in for updating your web profile).
- 10. For more help: http://scholar.google.com/intl/en/scholar/citations.html